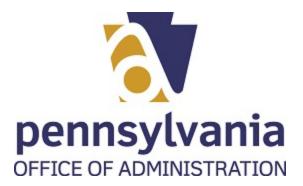

## **OVERVIEW**

Use this procedure to link an entity for which you will be filing a renewal application.

#### **Trigger**

Perform this procedure prior to submitting an online renewal application.

### **Prerequisites**

- Must have a Keystone account
- Must have the certificate number or EIN number for the entity
- Must have the entity's unique alpha-numeric code

#### Menu Path

Use the following menu path(s) to begin this transaction:

- Please go to: https://www.charities.pa.gov/#/page/default
- Use your Keystone credentials to login the system
- Follow the instructions to link an entity

### **Helpful Hints**

- This process must be done ONLY for renewal online applications
- User will NOT need this process for new online applications

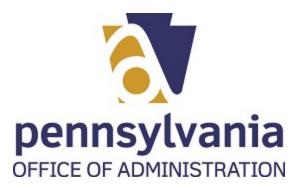

# **PROCEDURE**

**1.** Start the transaction using the menu path or transaction code.

Open your web browser, please type the following web address:

https://www.charities.pa.gov/#/page/default

2. Select Login button Login

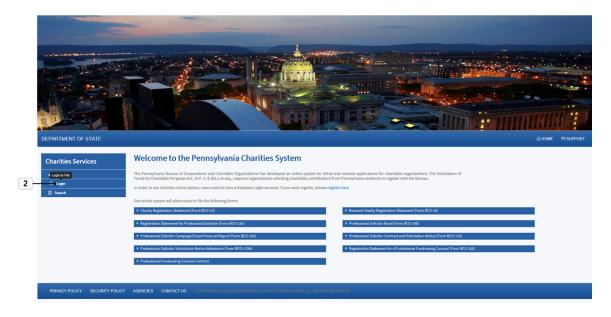

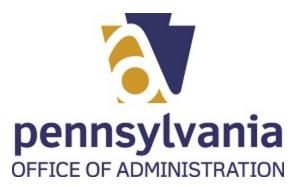

### BCCO - Charities

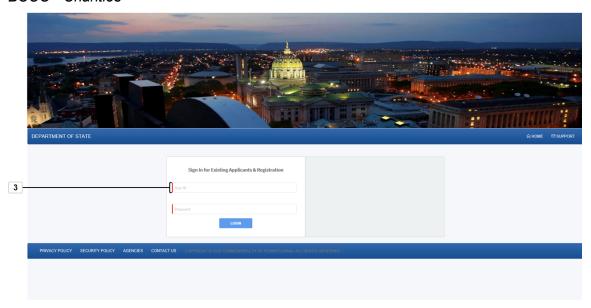

| Field                                                | R/O/C    | Description        |
|------------------------------------------------------|----------|--------------------|
| Sign In for Existing<br>Applicants &<br>Registration | Required | Example:<br>jcpena |

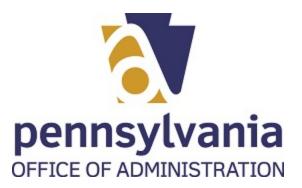

### BCCO - Charities

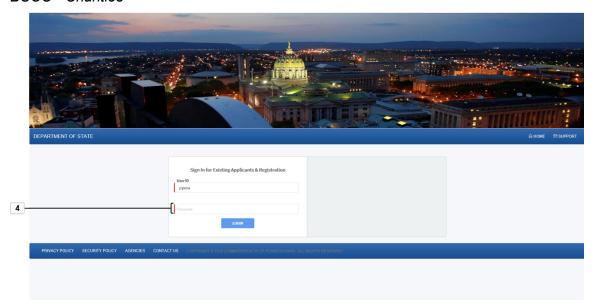

| Field   | R/O/C    | Description                        |
|---------|----------|------------------------------------|
| User ID | Required | Identification assigned to a user. |
|         |          | Example: *****                     |

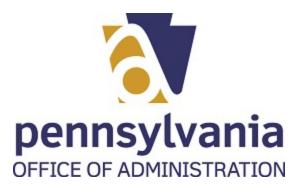

5. Click on the "Login" button LOGIN

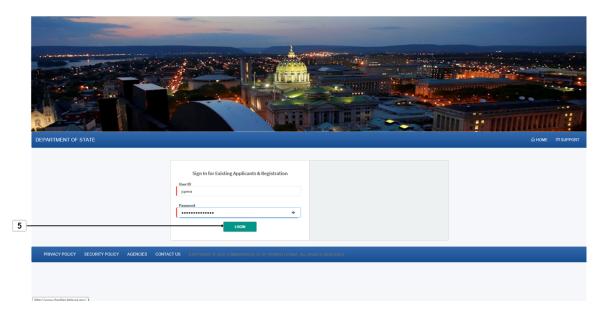

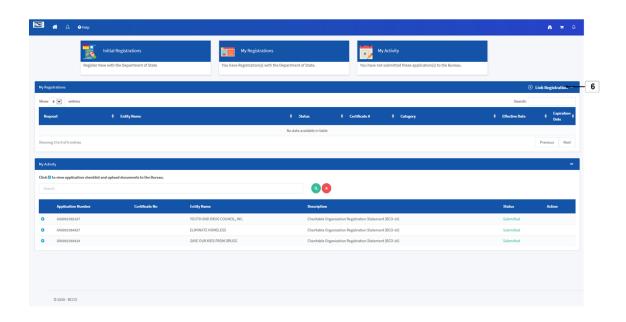

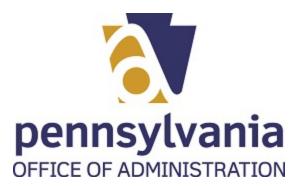

7. The user has two options. Please select radio button of your preference

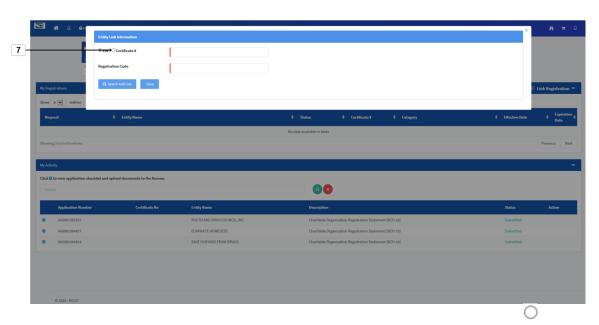

8. Select the text box to the right of EIN/Certificate #

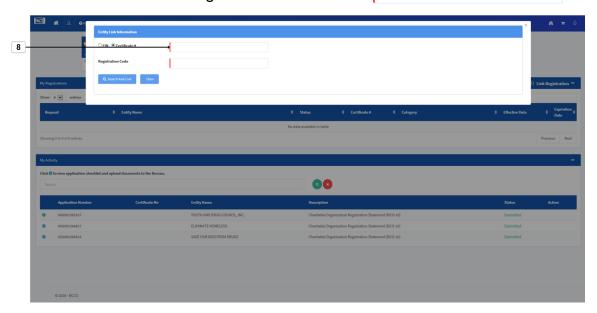

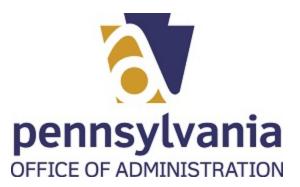

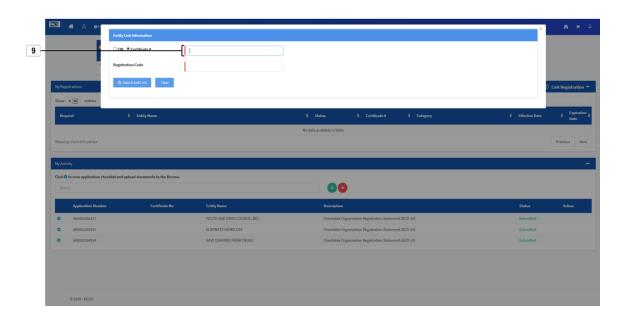

| Field | R/O/C    | Description       |
|-------|----------|-------------------|
|       | Required | Example:<br>27662 |

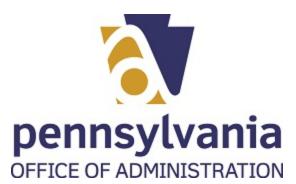

**10.** Select the Registration Code text box

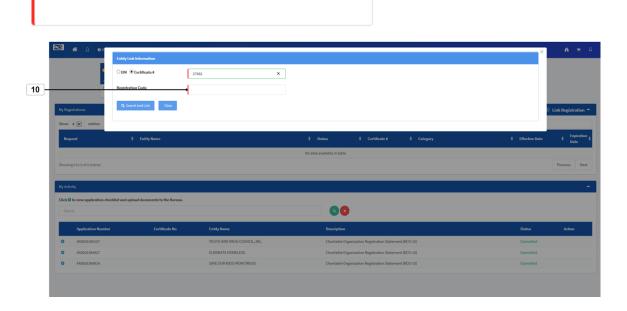

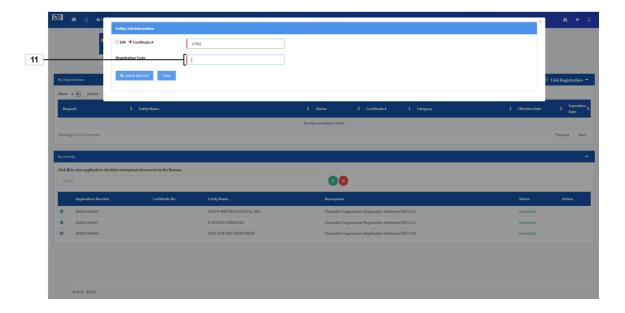

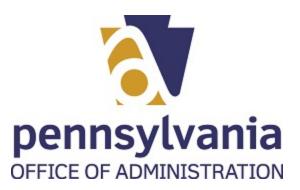

12. Select the "Search And Link: button Q Search And Link

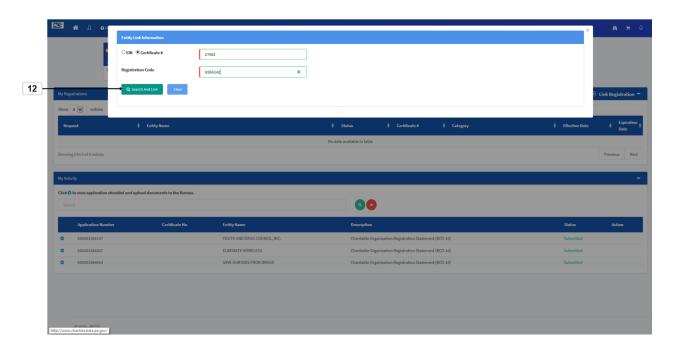

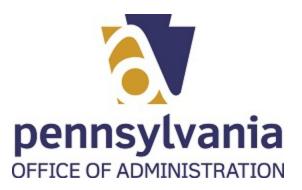

**13.** To exit, select the × on the upper right corner.

The Entity that you recently linked should appear in your dashboard

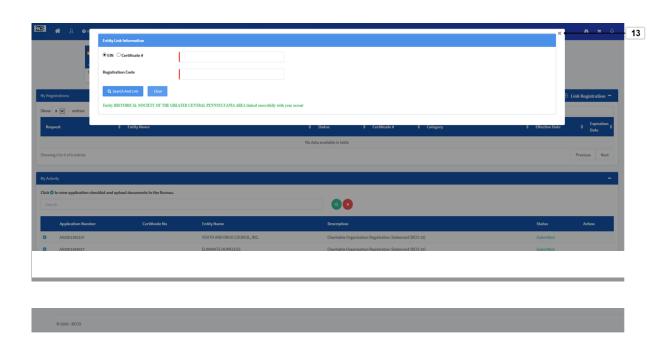